After installing BZFlag.exe (version number of BZ Flag will be in that file name, so it will differ a bit):

Click on icon on desktop, or on Start, Program files to open BZ Flag.

You will get a window that looks like this:

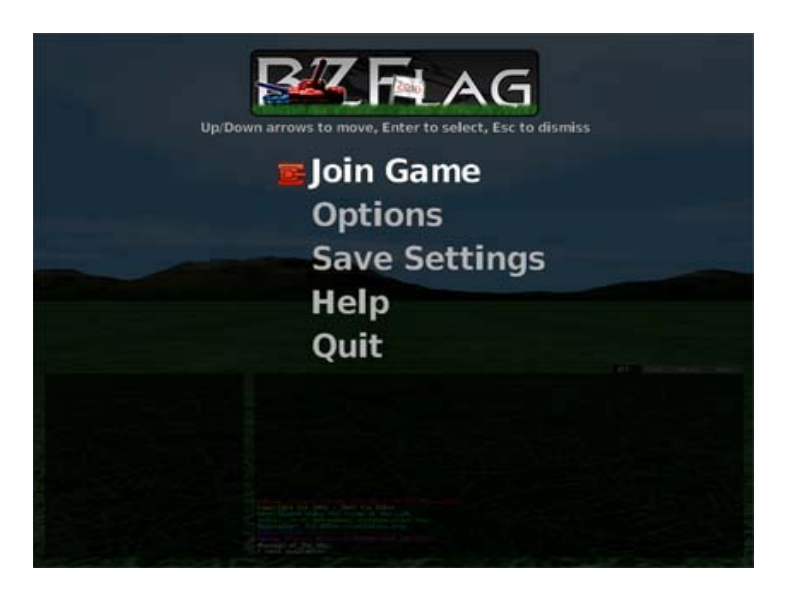

You will want to switch to keyboard v.s. mouse use to navigate this window.

Use the down arrow cursor to get to Options. Once on it use keyboard, hit "Enter" to get into "Options". The "Esc" key on your keyboard, moves you backward through all menus, and gets you back to the main window above that has Quit on it, hitting Enter on Quit, exits you out of the program. Just as hitting Esc during playing, brings up Leave Game, allowing you to exit out of a game. This will make more sense after reading all of this document.

After hitting Enter on Options, you will go to "Input Settings" that looks like this:

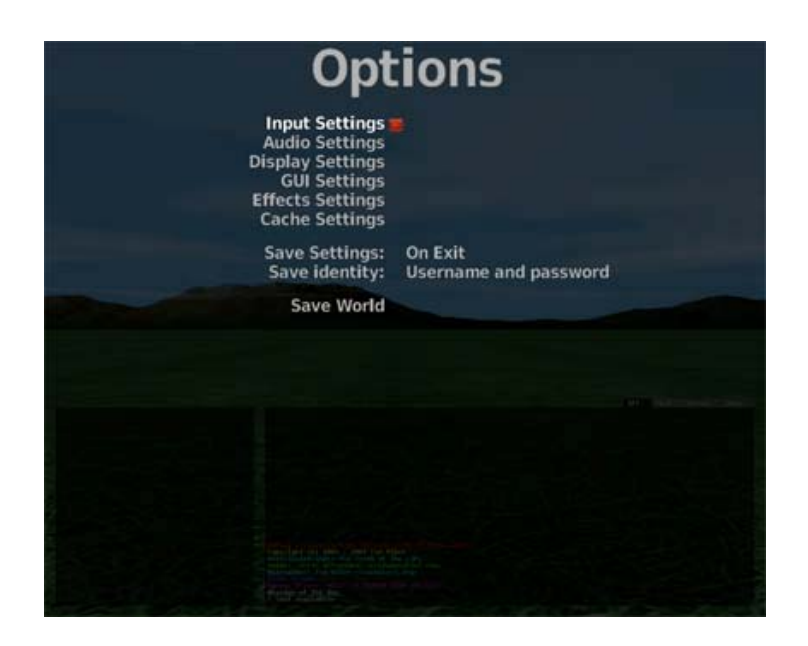

You will want to explore, using your keyboard keys to navigate (i.e. arrow cursor and Enter buttons), the other items in this list to enable or disable various visual and audio settings that will make your game more fun and visually enhanced. For instance do you want smoke rings around your shots if you have Guided Missile, do you want flames to come out of the bottom of your tank, turn on fancy effects. Turn one on and play and see if you like each effect, if not, go back and set it off. Experimenting is the key in this section of your personalized setup. Here is a visual of the Effects Settings:

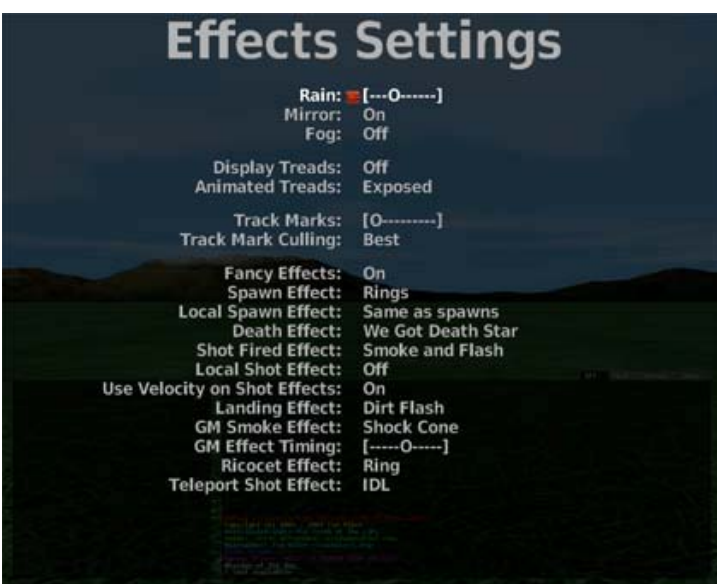

Once you hit Enter, on Input Settings, (remember to use "Esc" to get back to it if you explored the other sections) you will want to hit Enter on the Change Key Mapping Item, as shown below:

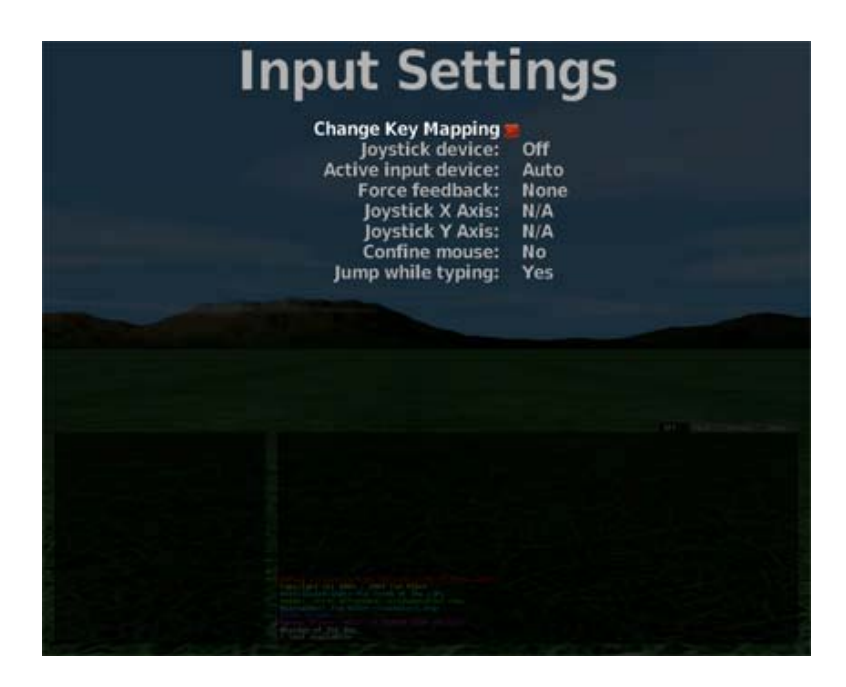

You will want to explore each of the settings in Change Key Mapping, using your keyboard keys to navigate (i.e. arrow cursor and Enter buttons) as they make a difference in what your hot keys are for what action, and the visual effects you will experience. The input settings are very important, as they are used while you are playing. These hot keys are how you respawn, what key on your keyboard, you hit to jump, shoot, or chat with other players. The available options in there look like this. This window depicts how mine are set, not the original defaults:

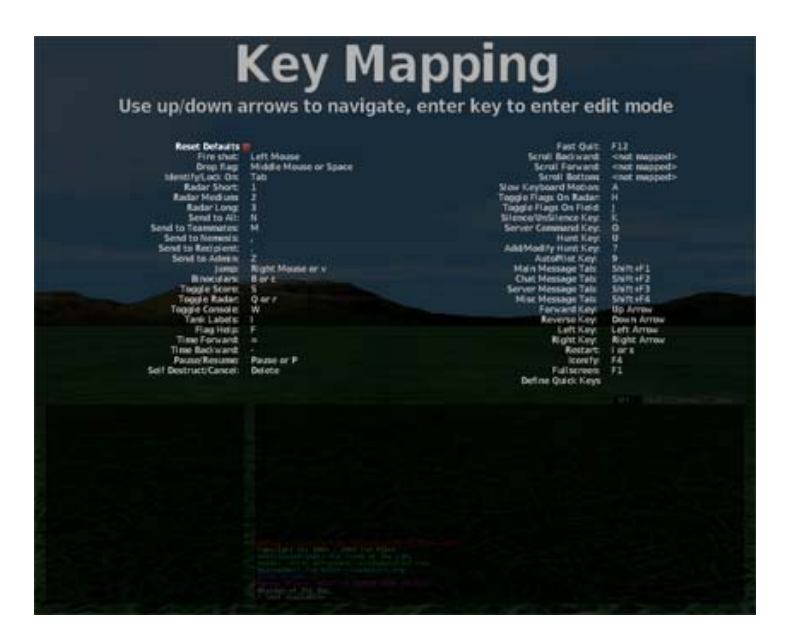

It's a little tricky to navigate in here. I'll explain. Use cursor arrows to get up and down to the item. Hit enter to open it up so that you can enter the key you pick. It takes the key you selected, but you then cursor away from it with your keyboard arrows to save it

or lock it in. Hitting Enter again will reset it and you will have to do it again. Esc gets you out of the window when done, back to the previous menu. I recommend practicing navigating around these windows, til it is second nature.

Now, how to actually start the game. Get back to the first menu, that has Join Game on it (the first image in this document). Hit Enter on Join Game. You will get a window like this:

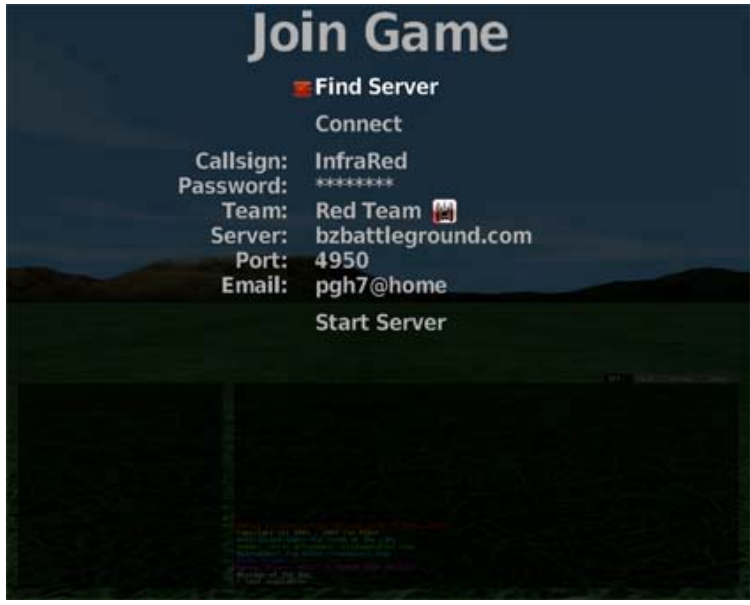

I will define these for you, and then provide a visual with more explanation after that:

Find Server: This is hit to get the list of active servers and to see how many players are on each individual server.

Connect: This is to connect to an individual server once you pick one by hitting Enter on the one you want from the Server list that appeared after you hit "Find Server".

Call Sign and Password: This is an important one that you put your individual information into. You need to go to BZFlag.Org to register, create an account, that is where you pick your user name for playing in BZ Flag. Once they confirm that your email is valid (and that the user name isn't taken), by sending you a confirming email, just like anything you join on the web nowadays, you then enter the callsign and password you got from the BZ Flag people in this window.

Note that on this window, where it says email, you can write anything you like, and it shows next to your user name as you are playing in the actual game. But the Callsign and Password have to be correct and accurate to play on most servers. Some servers allow unregistered players, where you can just enter anything in the Callsign and Password fields here, but you will not be allowed to make reports or vote on bans during games if you did get into a Server as an "unregistered" player. But don't be fooled into thinking

you are completely anonymous being unregistered, your IP is always your IP, and if you are banned, you will be effectively banned from that Server (possibly for rude language or TK'ing (team killing)). Registered players are denoted by "+" signs before their name.

Team: You use your right and left arrow to move through the choices here. I usually pick Red as I'm InfraRed. It just seems fitting. You can go into observer mode to learn from players, where you drive in their tank with them, Rogue, where you are not loyal to any one team and shoot at everyone and everyone shoots at you, or you can pick a team to work with (most fun to me).

Server and Port: This gets filled in by the Server you chose in the Server list, after you have selected it. It is also where you can play on your own server by putting local host in here with the port you picked when you set up your own server. Read Forum items for more instruction on that. You can make bots to fight against, which I do for practice.

Now for some visuals:

Once you are sure your internet connection is on and you hit Enter on Find Server you will get a list like this:

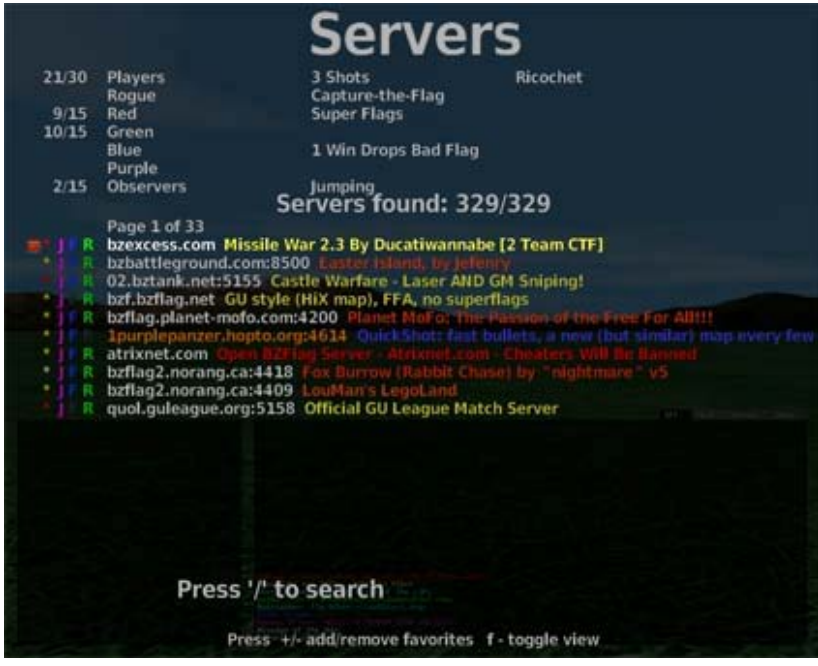

It gives you information about how many players are in each Server, how many players are on each team, and the total allowable players that the Server can handle. The red tank symbol on the left tells you which Server you are viewing information for, including other information like how many shots you will have, and the type of game it is. You use your cursor arrow to scroll through them and view the information on the top of this page. I have been known to sit in Paintball, with no players to get a game going, so you

don't need to always enter one that has active players. You can also go into empty ones to practice angles of shots and jumps.

So my next example is what it looks like after I pick Xtreme Paintball: I will use the "/" key to search for it specifically (that is what that "Press '/' to search" means). I hit "/" and a line shows up on bottom of screen, that allows me to enter the word Paintball:

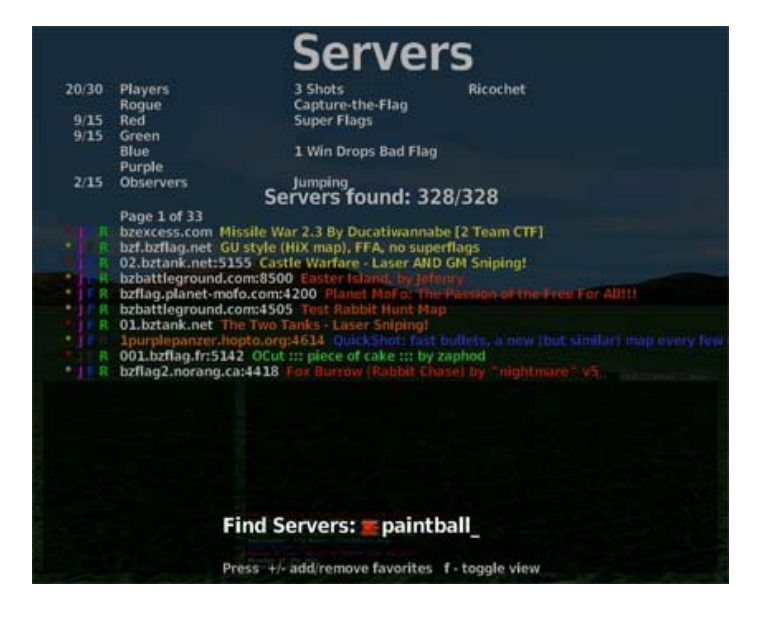

I hit Enter on that paintball word, to see:

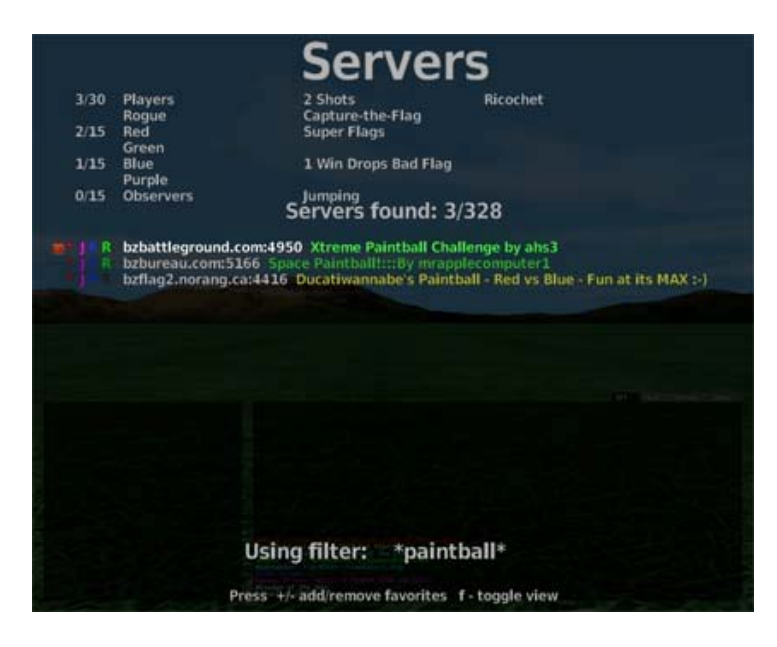

I hit enter on the bzbattleground.com:4950 Xtreme Paintball Challenge, and it fills my window out like this:

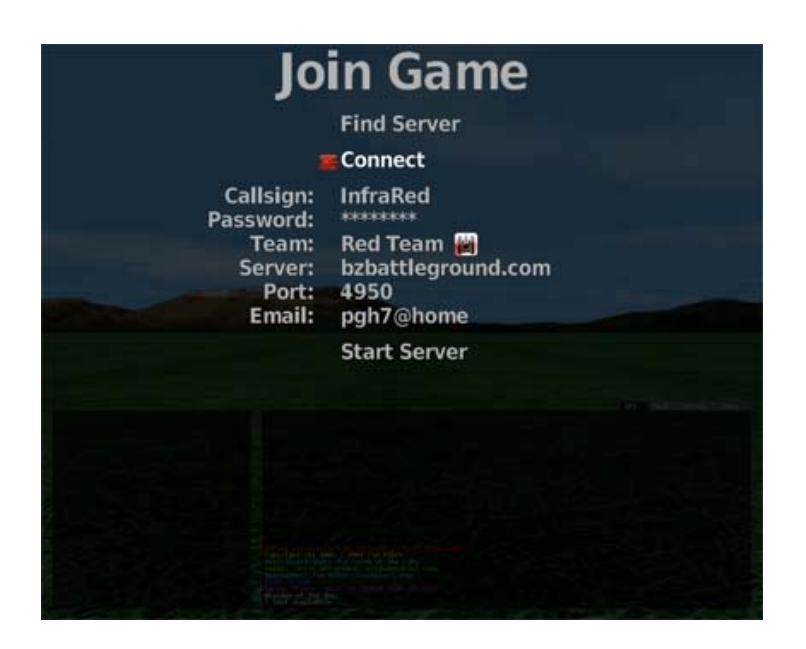

I moved my cursor down to the Connect in this picture, it started on the Find Server, after I clicked the Server I chose. Once I move it to Connect, I hit Enter again, and files will download (textures, etc.) that give me the world designed by ahs3 in this example. I hit the key I set to spawn, which should be written across the screen, and I play.

If you have a problem, on this first run, after the install. Try this. After entering your obtained call sign, and password, hit Esc to go to the first menu, and navigate down to "Save Settings", since it is the first time you ran the software, it most likely did not grab and save these yet, and you must manually enter them into the system by doing that action for it. Otherwise, the settings are usually saved on exiting. After doing that, Esc out completely and go back in and enter it again. That worked for me on the first time I played this marvelous game!